# **Option 3: Long Term Registration via Phone**

*Guest sign-up via email or SMS*

1. Select *Guest signup via email or SMS*.

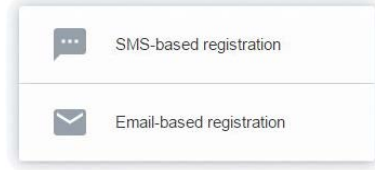

2. Select your registration method.

3. Enter your email address, then click **Submit**.

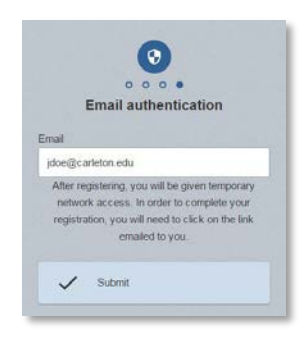

- 4. You will now be granted 2 hours of network access in order to access your email.
- 5. Access your email account and look for the email.
- 6. Click on the verification link in the email,
- 7. You will be taken to a page that confirms your registration.

### **SMS-based registration Email-based registration**

3. Enter your cell number and carrier, then click **Submit**.

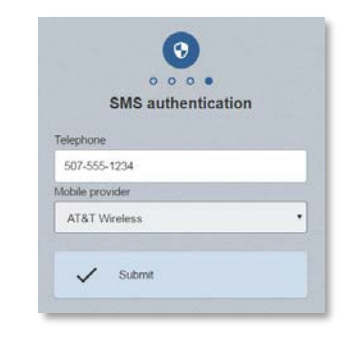

- 4. You should receive a text within one minute.
- 5. Enter the alphanumeric PIN that you received via text in the field on screen, then click **Submit**.
- 6. Your network access will now be enabled. This will take a few moments to complete.

# Connecting to Carleton's Guest Wireless Network

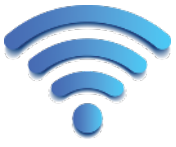

Select the "Carleton Guest" wireless network on your computer or mobile device. If the web page below does not appear, please point your browser to: **https://connect.carleton.edu/**

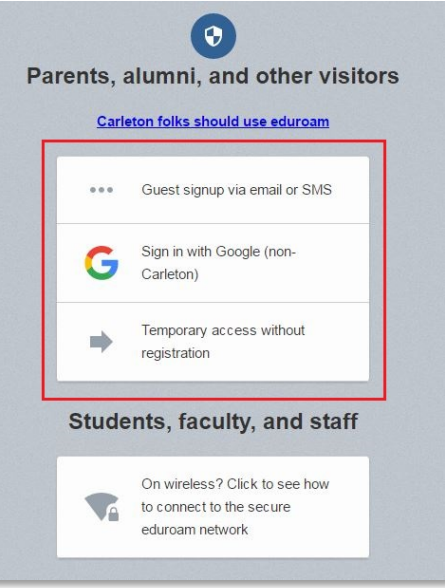

There are three options for registering on our network, depending on your particular needs. Those options are outlined on the next pages

# **Option 1: Quick 5-Day Registration**

### *Temporary Access without registration*

- 1. Select *Temporary access without registration*.
- 2. The following usage agreement will appear. Scroll down and select "I accept the terms" checkbox.

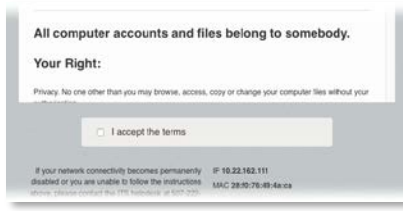

3. Click on the **Submit** button.

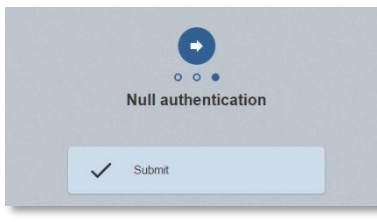

4. Your network access will now be enabled. This will take a few moments, during which the following screen will appear.

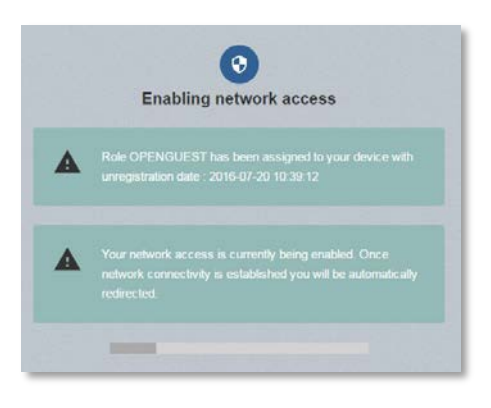

## **Option 2: Long Term Registration via Google**

*Sign in with Google (non-Carleton)*

- 1. Select *Sign in with Google (non-Carleton)*.
- 2. The following usage agreement will appear. Scroll down and select "I accept the terms" checkbox.

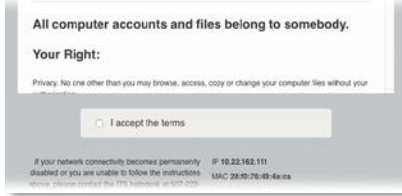

3. Click on the **Login** button.

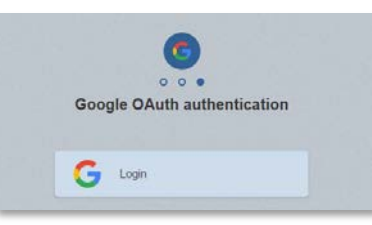

- 4. You will now be taken to Google's login pages. Login as normal using your personal (non-Carleton) Google account. *Please note, Carleton will does not receive any of your personal Google account information as a result of this process.*
- *5. Your network access will now be enabled. This will take a few moments, during which the following screen will appear*

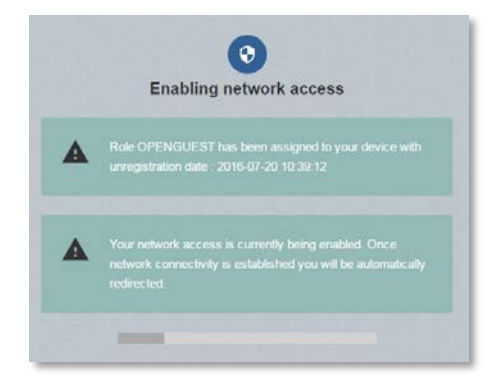